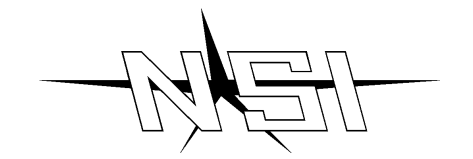

# **LUMA-NET CONTROL SOFTWARE**

## **INSTALLATION AND OPERATION GUIDE**

## **Software Revision 1.00, Version C**

#### ©1992

## *INTRODUCTION*

The Luma-net Computer Software is designed to work in conjunction with a personal computer and the NSI I/F 501 interface unit. This software provides invaluable ease of programming and maintaining a Luma-net Architectural lighting control network.

## **MINIMUM SYSTEM REQUIREMENTS:**

- PC, AT, 286, or 386 compatible computer
- Minimum 512 available RAM
- CGA, EGA, VGA, LCD, or Hercules compatible monochrome display
- Single high density floppy or 1 meg hard disk space
- 1 serial port (in addition to optional mouse port.)
- Microsoft compatible mouse and driver (optional)

## **IMPORTANT**

- Luma-net Computer Software and other Luma-net products are not directly compatible and will not operate with older 400CP panels with software prior to release 3.00. Contact dealer or factory for modifications if necessary.
- NSI dimming systems used with this release 1.00 software require the following software releases:

2408CD, 2408CR, 2404CD release 2.30 and above DDS 8600/8800/9600/9800 release 1.30 and above \* DDS 6000 release 1.30 and above \* DDS 5300/5500/5600 release 1.30 and above \*

\* Optional interface kit required for these units.

## *Connections*

Luma-net computer Software and the I/F 501 interface will only operate with NSI dimming and control systems explicitly designed for use with this interface. Follow instruction sheet with the I/F 501 interface for connection to computer and Luma-net network.

#### *Software installation*

#### **Note: This manual assumes the operator has a basic knowledge of the DOS operating system and the computer that will be used with this software.**

There is only one file on the disk provided with this manual:

#### **Lumanet.EXE**

To install this program on a floppy disk, just make a copy of this master disk using the DOS DISKCOPY or COPY command.

To install this program on a harddisk just copy the luma-net.exe file from the master disk to a new directory on your hard disk.

Be sure to put the master disk away for safe keeping.

#### *Operation*

To start the program, change to the directory or disk where the program is stored and type LUMANET and hit enter.

The screen will show the startup banner with the release number of the program. Keep a note of it for future reference. Hit enter and the banner will disappear showing the Menu bar and the TASK (or Configure) Menu.

#### **NOTE: To exit the program and return to the prompt; hold the ALT key down and hit X.**

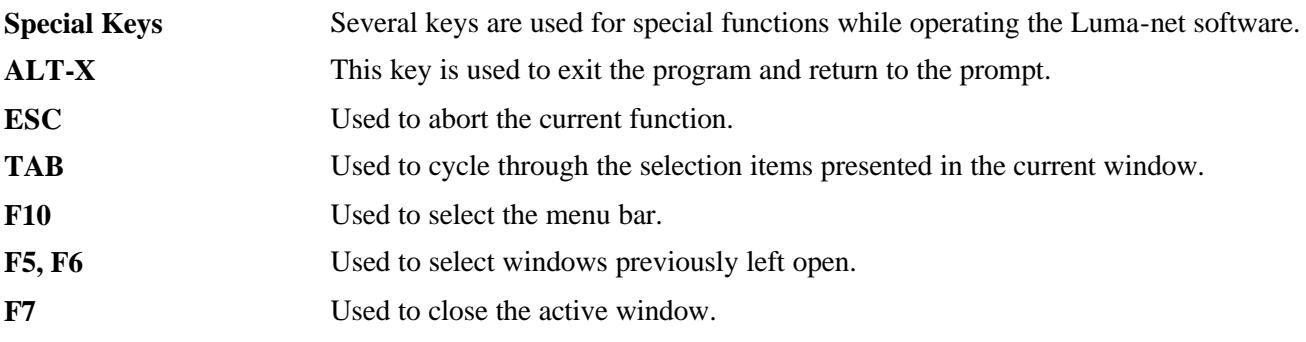

## *Configuring*

Press ALT-C to open the configure menu item. Press S to select the System Configuration item. The system configuration window will appear. Use the TAB key to select an item to change and press the up or down arrow to select a new setting for that item.

Com Port - Select the serial port to use with the Luma-net interface. Be sure not to select the mouse port.

Baudrate - Select the speed at which the interface is set to communicate. In most cases 9600 will be adequate.

Level displays - Select whether you want the levels to be displayed in percent (0 - 100) or decimal (0 - 255).

Background character - The ASCII value of 176 is the normal default, enter a new value if desired.

#### *Mouse*

The use of a mouse is optional and requires installation of the mouse driver that is designed for the particular mouse (such as MOUSE.COM) before running program. (See manual for mouse.)

Movement of the mouse will manipulate a pointer on the display screen. Menu bar items, buttons, and windows may be selected by clicking the left mouse button while the pointer is on that item. In some cases a double click may be necessary.

Scroll bars and arrows located at the sides of boxes or windows indicate that there is more information above or below the box or widow. By dragging the scroll bar (holding the left button down while moving), the information can be scrolled into view in the box or window. The arrows may also be clicked on the adjust the information view.

Most windows can be moved by dragging the top of the window to the desired location.

*Display*

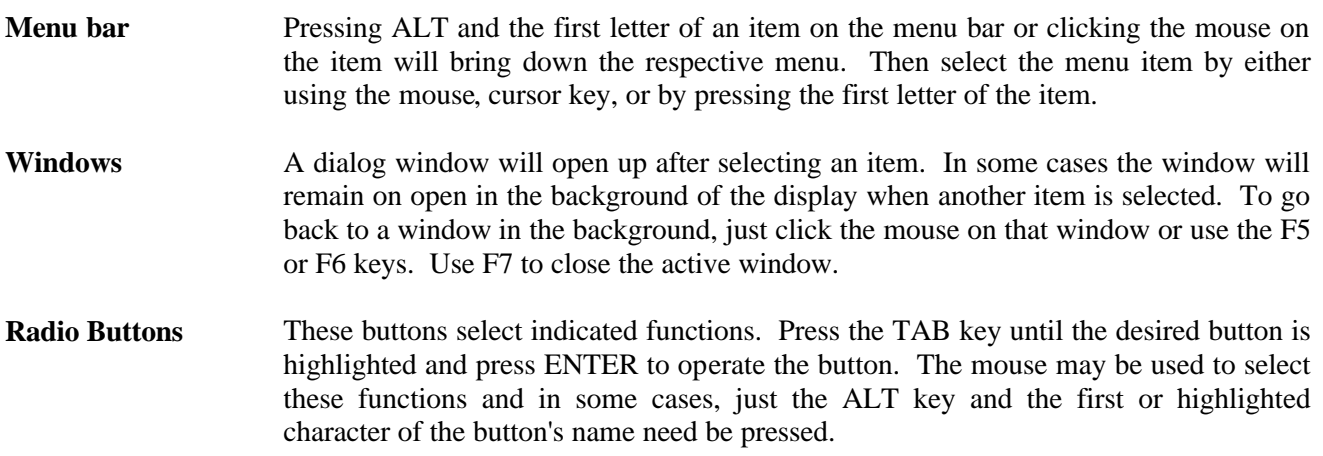

#### *Tasks*

This group of functions is for operating and programming the Luma-net network.

*Network Status*

This function displays the current statistical information of the network.

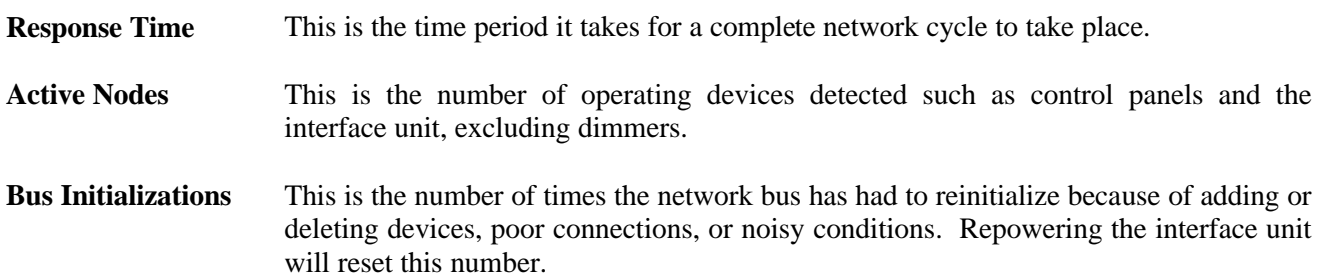

Press S to update this information. This information is for display only, no data can be entered here. To exit; select done, press D, or press F7.

#### *Scan Network*

This function automatically scans for all possible devices connected to the network, excluding dimmers. It is necessary to select this function before live programming or operation of the network device can be done.

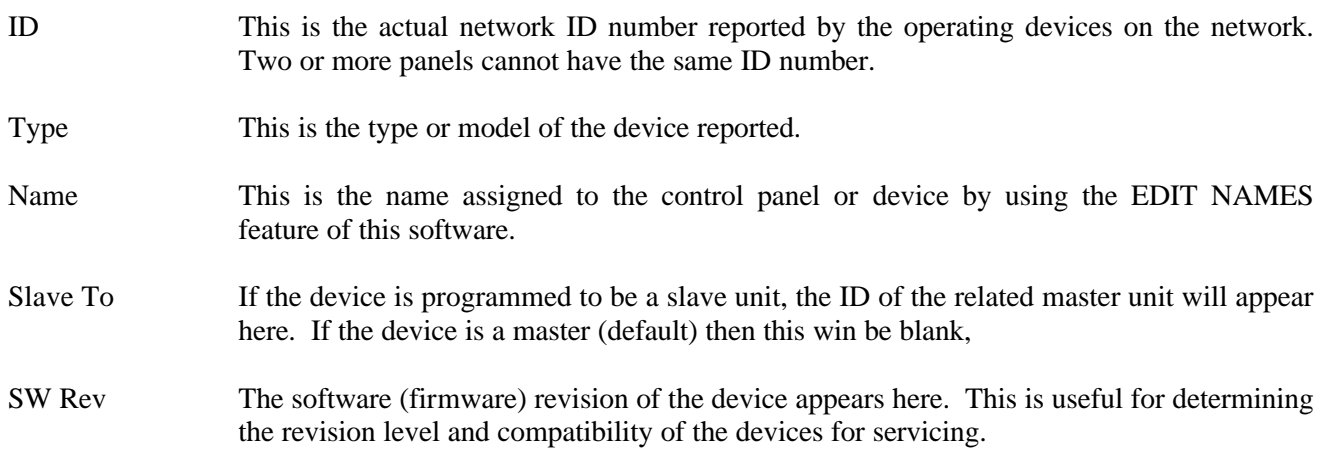

This information is for display only, no data can be entered here. To exit; select done, press D, or press F7.

#### *Current Dimmer Levels*

This function scans the current dimmer packs defined in the EDIT NAMES function and reads the current levels. This information is updated every second while this window is displayed. If no dimmers are defined then this function will automatically scan for 512 dimmer channels and produce a list of active dimmers with level reporting capabilities.

- **Chan** Dimmer channel being displayed. Not to be confused with network ID. A dimmer must be defined before the software will display the level (See EDIT NAMES).
- **Desc** Description of dimmer channel as set by this software.
- Level The level of this dimmer channel is displayed numerically (percent or decimal) and graphically.

A scan of all possible dimmers may be initiated by pressing S.

This information is for display only, no data can be entered here. This window may be left open to monitor dimmer levels. Select another function by clicking on Tasks, or press ALT-T. To exit, if desired click on Done, press D, or press F7.

#### *Program Nodes*

Most of the NSI Luma-net control panels can be programmed via this computer software. Programming is accomplished by downloading the memory of the control panel and then editing this information. In order to program a panel in real time it must be operational and connected to the network.

Panels not connected to the network may be pre-programmed by using the Preprogram Nodes function.

**Select Node to program** This window displays the current active nodes as updated by the last Scan Network. Select the device to be programmed by the network ID number. The memory will then automatically download from the panel.

The instructions for programming each type of panel are listed on the following page.

Note: It is a good idea to save the memory setup of each panel to disk in order to restore the panel to it's previous state easily if desired.

#### *Preprogram Nodes*

This function allows a program to be created for any panel even though the computer is not connected to the Luma-net network. The program can be saved to disk and then uploaded when the computer is connected.

Programs downloaded and saved to disk while connected to the network while using the Program Nodes function may also be edited using this function.

**Select panel to program** Select the device to be programmed by the device type.

The instructions for programming each type of panel are listed on the following page.

#### *400CP Programming*

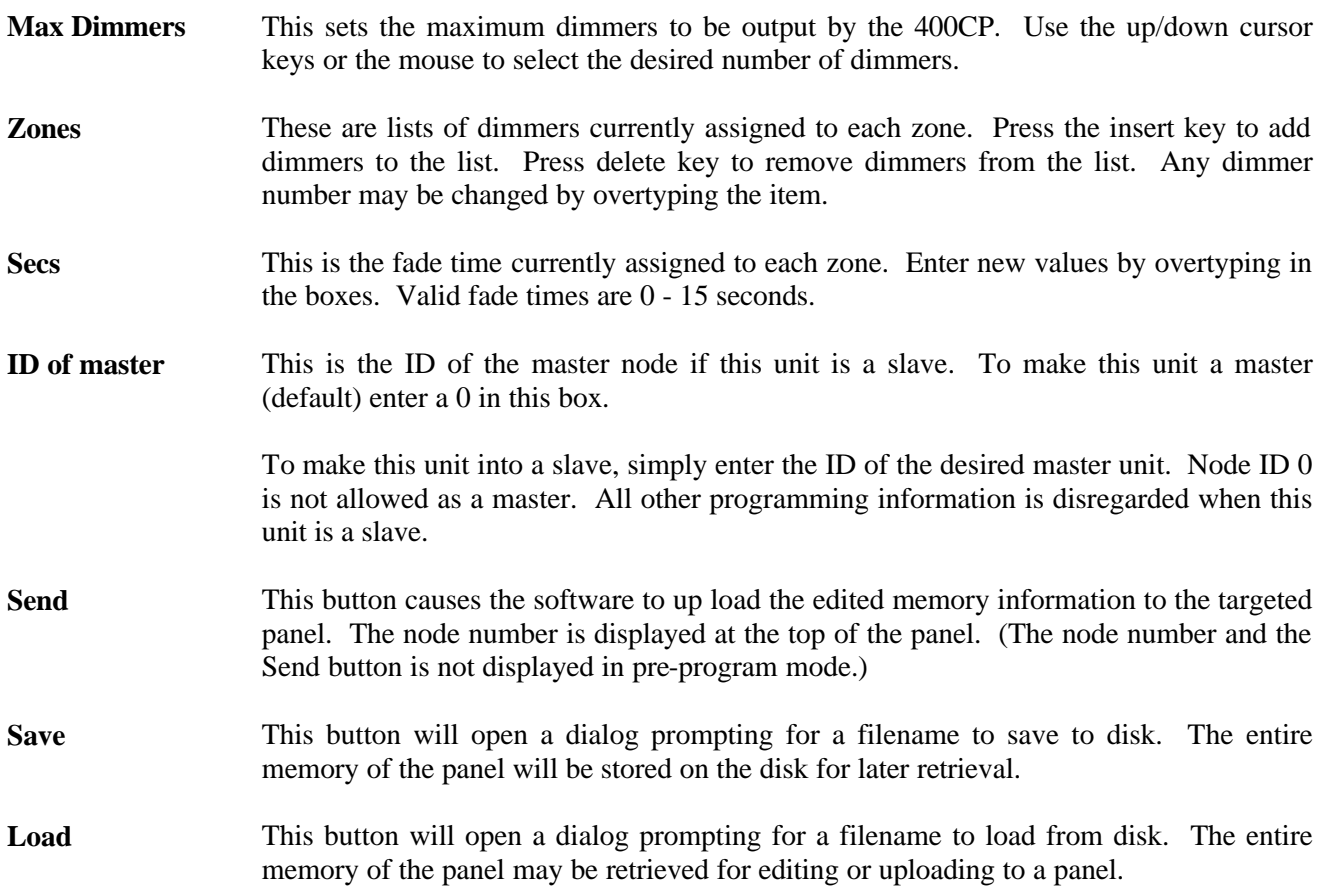

## *404CP / 408CP Programming*

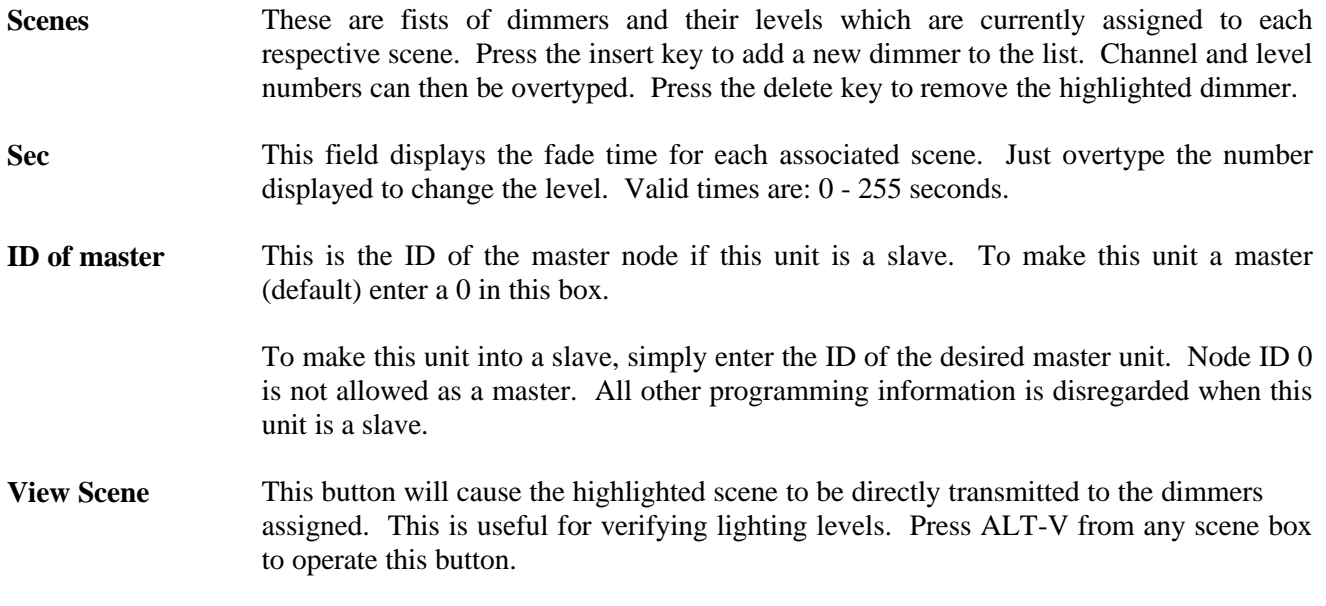

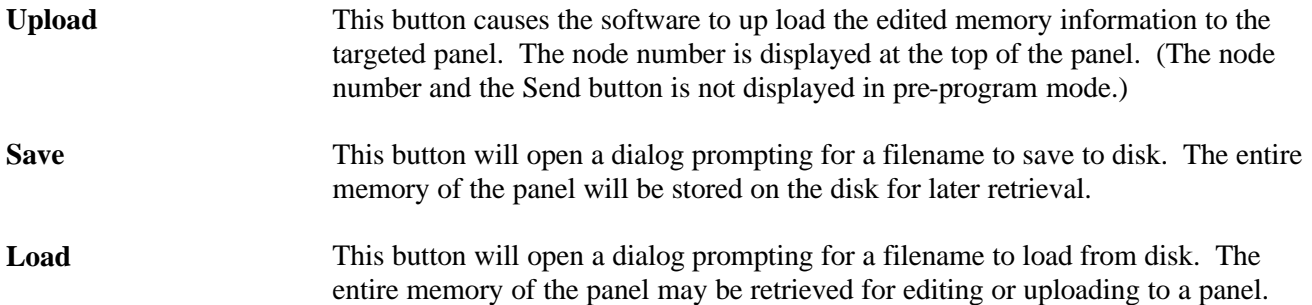

## *804CP 808CP Programming*

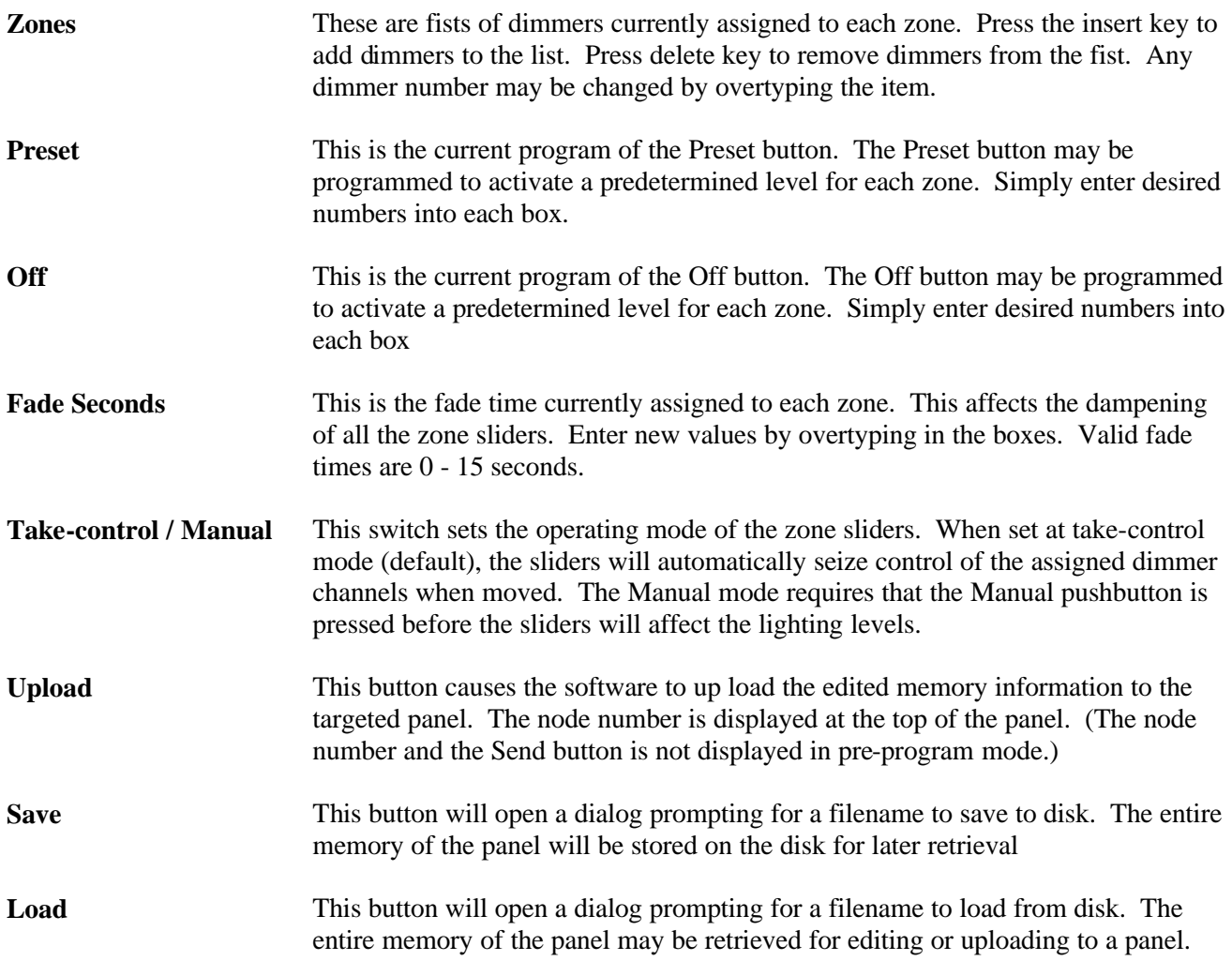

## *Remote Control Panel*

Luma-net software has the ability to remotely operate any panel pushbutton (sliders cannot be controlled remotely).

**Choose Panel** This window displays the current active nodes as updated by the last Scan Network. Select the device to be controlled by the network ID number.

A rendition of the panel will appear. Use the mouse or press the number of the pushbutton to operate the panel. The actual panel will be operated.

Sliders on the 804CP / 808CP are not controlled by this software.

#### *Automatic Control*

This task allows you to program a day and time that you want the Luma-net software to operate any control panel.

Press the insert key to insert a new event into the editor. Then overtype the changes desired.

Press the delete key to delete an item.

Button numbers correspond to the button numbers displayed when the Remote Control Panel task is used.

The timer operates whenever the Luma-net software is running. It is automatically saved on program exit and restore on program startup from the same directory.

#### *FILE MENU*

This menu is used for loading and saving software setup files.

A software setup file includes information about the current nodes, names, dimmers, and any other information particular to a network. It is a good idea to save the setup file so that all the work done in the name editors is not lost upon exiting the program.

When this software is used on several different network locations, each location should have it's own setup fide. This will allow the node and dimmer lists to be loaded and automatically compared to the current state of the system. This will detect any control panels that are not operational.

Selecting Load setup or Save setup will open a dialog prompting for a filename of the disk file.

#### *WINDOW MENU*

This is simply a means to close or select an active window.

## *CONFIGURE MENU*

This menu allows access to the Nodes name editor, Dimmers name editor, and System parameters.

#### *Nodes*

This name editor is used to give actual descriptive names to each device, making the programming of the network easier.

The window will fist the node numbers of all active nodes gathered from the last Scan Nodes function.

Select the node number to edit with the mouse or cursor keys and enter the new name.

Be sure to save the setup file (see previous page) so that the names will be saved.

#### *Dimmers*

This name editor is used to define and give actual descriptive names to each dimmer channel, making the programming of the network easier.

The window will list the channel numbers of all active dimmers gathered from the last Scan Dimmers function.

Select the dimmer channel number to edit with the mouse or cursor keys and enter the new name.

Use the insert key to add a new dimmer then modify the channel and name.

Be sure to save the setup file (see previous page) so that the names will be saved.

*System Parameters*

See section on Configuring, page 3.

#### *QUIT MENU*

This menu will allow exiting the program and displaying addition information about the program along with software release number.

## **WARRANTY**

## *NSI Corporation Limited Warranty*

NSI Corporation warrants new electronics products to be free from defective materials and workmanship for a period of one (1) year from the date of purchase to the original owner when purchased from an authorized NSI dealer.

The purchaser is responsible for completing and mailing to NSI, within 15 days of purchase, the warranty registration card enclosed with each product. NSI products that have been subject to accident, alteration, abuse, or defacing of the serial number are not covered by this warranty. The normal wear and tear of items such as knobs, jacks, and switches are not covered under this warranty.

If your NSI product requires service during the warranty period, NSI will repair or replace, at its option, defective materials provided you have identified yourself as the original owner of the product to NSI or any authorized NSI dealer. Transportation charges to and from an authorized dealer or the NSI factory for repair shall be the responsibility of the owner. All products returned to NSI must have factory authorization for return prior to shipping.

NSI Corporation is not liable for any incidental or consequential damages resulting from defect or failure other than repairs of the NSI product subject to the terms of this warranty. This warranty gives you specific legal rights, and you may have other rights which vary from state to state. This warranty is expressly in lieu of all other agreements and warranties expressed or implied except as may be otherwise required by law.

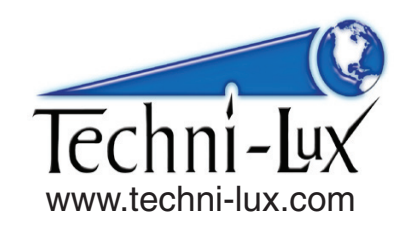